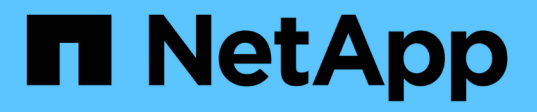

### 瞭**SnapDrive** 解適用於**UNIX**精靈的功能 Snapdrive for Unix

NetApp October 04, 2023

This PDF was generated from https://docs.netapp.com/zh-tw/snapdriveunix/aix/concept\_what\_the\_web\_service\_and\_daemon\_are.html on October 04, 2023. Always check docs.netapp.com for the latest.

# 目錄

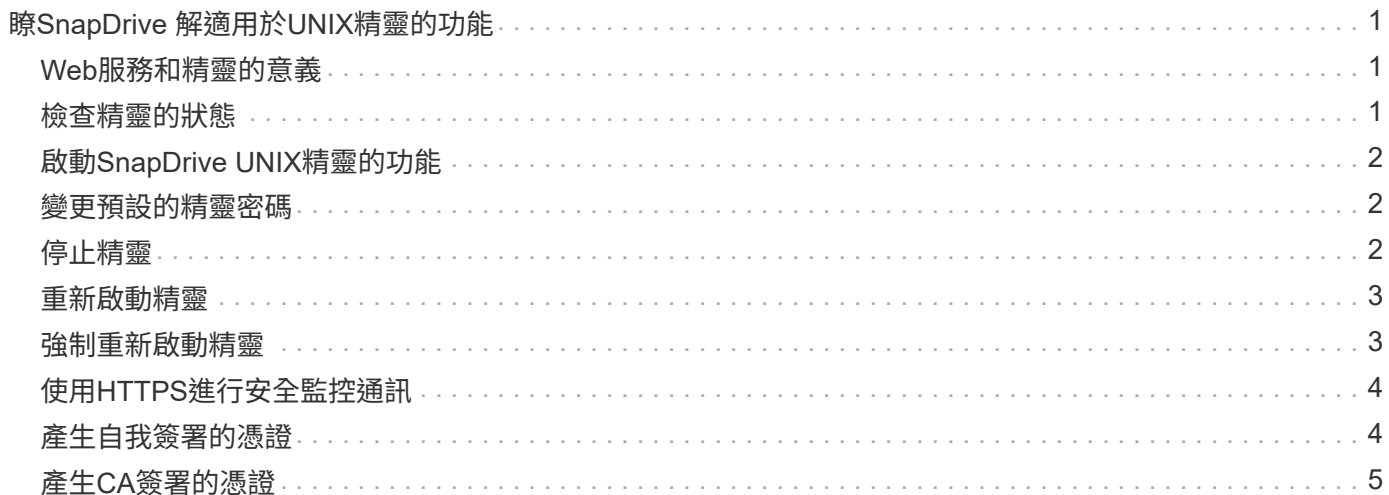

# <span id="page-2-0"></span>瞭**SnapDrive** 解適用於**UNIX**精靈的功能

在執行SnapDrive 任何適用於UNIX的功能之前、您必須先瞭解Web服務和精靈、以及如何 使用它們。所有SnapDrive 的UNIX指令都能使用精靈服務來運作。在SnapDrive AIX主機 上使用適用於UNIX的功能之前、您必須先啟動此精靈、使SnapDrive UNIX版的支援功能 能與其他NetApp和非NetApp產品無縫且安全地整合。

### <span id="page-2-1"></span>**Web**服務和精靈的意義

適用於UNIX的支援服務提供統一介面、可讓所有NetApp產品和第三方產品無縫整合適用 於UNIX的支援功能。SnapDrive SnapManager SnapDrive若要在SnapDrive 適用於UNIX 的方面使用命令列介面(CLI)命令、您需要啟動精靈。

各種NetApp SnapManager 產品使用命令列介面(CLI)與SnapDrive 適用於UNIX的解決方案進行通訊。使 用CLI會限制SnapManager UNIX版的效能和可管理性。SnapDrive當您使用SnapDrive for UNIX精靈時、所有命 令都會以獨特的程序運作。監控程式服務不會影響SnapDrive 使用UNIX指令的方式。

適用於UNIX的支援服務可讓第三方應用程式與適用於UNIX的支援無縫整合。SnapDrive SnapDrive他們使 用SnapDrive API與UNIX版的for UNIX互動。

當您啟動精靈時、SnapDrive for UNIX精靈會先檢查精靈是否正在執行。如果精靈未執行、則會啟動精靈。如果 精靈已經在執行中、而您嘗試啟動它、SnapDrive 則適用於UNIX的畫面會顯示訊息:

《不只是執行的程式》SnapDrive

您可以檢查監控程式的狀態、查看SnapDrive 是否正在執行UNIX的功能。在決定啟動精靈之前、您應該先檢查 狀態。如果root使用者以外的使用者嘗試檢查狀態、SnapDrive 則UNIX版的for UNIX會檢查使用者的認證資料、 並顯示訊息:

「SnapDrive 只有root使用者才能看到此功能的狀態」

當您嘗試停止精靈時、SnapDrive 適用於UNIX的功能會檢查您的認證資料。如果您是root使用者以外的使用 者、SnapDrive 則會顯示訊息「適用於UNIX」

只有root使用者才能停止執行此功能SnapDrive

停止精靈之後、您必須重新啟動SnapDrive UNIX的funcfor daemon.、才能使組態檔或任何模組的任何變更生 效。如果root使用者以外的使用者嘗試重新啟動SnapDrive UNIX版的程式、SnapDrive 則適用於UNIX的顯示器 會檢查使用者的認證資料、並顯示訊息

只有root使用者才能重新啟動此程式SnapDrive

### <span id="page-2-2"></span>檢查精靈的狀態

您可以檢查精靈的狀態、查看精靈是否正在執行。如果精靈已經在執行中、您不需要重新 啟動它、直到SnapDrive 更新完for UNIX組態檔為止。

您必須以root使用者的身分登入。

步驟

1. 檢查精靈的狀態:

快照狀態\*

## <span id="page-3-0"></span>啟動**SnapDrive UNIX**精靈的功能

您必須先啟動並執行SnapDrive for UNIX精靈、才能使用SnapDrive 任何適用於UNIX的指 令。

您必須以root使用者的身分登入。

步驟

1. 啟動精靈:

快照的start\*

### <span id="page-3-1"></span>變更預設的精靈密碼

UNIX版的預設精靈密碼已指派給您、您可以稍後再變更。SnapDrive此密碼儲存在加密檔 案中、並只指派給root使用者讀取和寫入權限。變更密碼之後、必須手動通知所有用戶端 應用程式。

您必須以root使用者的身分登入。

步驟

1. 變更預設密碼:

快照的passwd\*

- 2. 輸入密碼。
- 3. 確認密碼。

### <span id="page-3-2"></span>停止精靈

如果您變更SnapDrive UNIX版的功能檔、則必須停止並重新啟動精靈。您可以不強制或強 制地停止精靈。

不強制停止精靈

如果SnapDrive 您的UNIX版組態檔已變更、您必須停止精靈、才能使組態檔變更生效。在 精靈停止並重新啟動之後、組態檔中的變更會生效。非強制停止精靈會允許所有佇列的命 令完成執行。收到停止要求後、不會執行任何新命令。

您必須以root使用者的身分登入。

1. 輸入下列命令以不強制停止精靈:

快照停止\*

強制停止精靈

當您不想等待所有命令完成執行時、可以強制停止精靈。收到強制停止精靈的要求 後、SnapDrive for UNIX精靈會取消執行中或佇列中的任何命令。當您強制停止精靈時、 系統狀態可能未定義。不建議使用此方法。

您必須以root使用者的身分登入。

步驟

1. 強制停止精靈:

快照的-force stop (停止) \*

#### <span id="page-4-0"></span>重新啟動精靈

您必須在停止後重新啟動精靈、如此您對組態檔或其他模組所做的變更才會生效。僅在完 成執行中和佇列中的所有命令後、才能重新啟動for UNIX精靈。SnapDrive收到重新啟動要 求後、不會執行任何新命令。

• 請確定您以root使用者身分登入。

• 確保同一主機上沒有其他工作階段同時執行。在這種情況下、「磁碟重新啟動」命令會使系統當機。

步驟

1. 輸入下列命令以重新啟動精靈:

快照重新啟動\*

#### <span id="page-4-1"></span>強制重新啟動精靈

您可以強制精靈重新啟動。強制重新啟動精靈會停止執行所有執行中的命令。

請確定您以root使用者身分登入。

步驟

1. 輸入下列命令以強制重新啟動精靈:

快照-強制重新啟動\*

收到強制重新啟動要求之後、精靈會停止執行中和佇列中的所有命令。只有在取消執行所有執行中的命令之 後、精靈才會重新啟動。

## <span id="page-5-0"></span>使用**HTTPS**進行安全監控通訊

您可以使用HTTPS進行安全的Web服務和監控程式通訊。安全通訊是透過 在「snapdrive.conf」檔案中設定一些組態變數、以及產生和安裝自我簽署或CA簽署的憑 證來啟用的。

您必須在「snapdrive.conf」檔案中指定的路徑提供自我簽署或CA簽署的憑證。若要使用HTTPS進行通訊、您 必須在「snapdrive.conf」檔案中設定下列參數:

- 「use-https-to -SDU-daemon=on」
- 「contact-https-port-sdU-daemon=4095」
- Fdu-daem-Certificate path=/opt/NetApp/SnapDrive / SnapDrive · pem」

 $(i)$ 

適用於UNIX及更新版本的支援HTTPS以進行精靈通訊。SnapDrive依預設、此選項設為「關」。

## <span id="page-5-1"></span>產生自我簽署的憑證

for UNIX精靈服務需要您產生自我簽署的憑證來進行驗證。SnapDrive與CLI進行通訊時、 必須進行此驗證。

#### 步驟

1. 產生RSA金鑰:

「\$openssl genrsa 1024 > host.key \$ chmod400 host.key\*」

```
# openssl genrsa 1024 > host.key Generating
RSA private key, 1024 bit long modulus
...............................++++++ ...++++++ e is 65537(0x10001)
# chmod 400 host.key
```
2. 建立憑證:

「\$openssl req - new -x509 -nodes -sha1 -days 365」-鍵host.key > host.cert \*

「-new」、「-x509」及「-nodes」選項可用來建立未加密的憑證。"-days(天數)"選項指定證書保持有效 的天數。

3. 當系統要求您填寫憑證的x509資料時、請輸入您的本機資料:

# openssl req -new -x509 -nodes -sha1 -days 365 -key host.key > host.cert You are about to be asked to enter information that will be incorporated into your certificate request. What you are about to enter is what is called a Distinguished Name or a DN. There are quite a few fields but you can leave some blank For some fields there will be a default value, If you enter '.', the field will be left blank. Country Name (2 letter code) [AU]:US State or Province Name (full name) [Some-State]:California Locality Name (eg, city) []:Sunnyvale Organization Name (eg, company) [Internet Widgits Pty Ltd]:abc.com Organizational Unit Name (eg, section) []: Common Name (eg, YOUR name) []:localhost Email Address []:postmaster@example.org

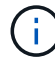

「Common Name(一般名稱)」值必須是 localhost 。

4. 擷取中繼資料(選用)。

\$ openssl x509 -noout -fingerprint -text < host.cert > host.info

您可以儲存憑證中繼資料、以便稍後快速參考。

5. 結合金鑰與憑證資料。

UNIX版要求金鑰和憑證資料必須位於同一個檔案中。SnapDrive組合檔案必須以金鑰檔案的形式加以保護。

「**\$ CAT host.cert host.key > host.pem \**」

"&&rm host.key\*

「\$chmod400 host.pem\*」

# cat host.cert host.key > /opt/NetApp/snapdrive.pem

# rm host.key rm: remove regular file `host.key'? y

# chmod 400 /opt/NetApp/snapdrive.pem

6. 將精靈憑證的完整路徑新增至「snapdrive.conf」檔案的「*SDU-daeme-Certificate path*」變數。

### <span id="page-6-0"></span>產生**CA**簽署的憑證

for UNIX精靈服務需要您產生CA簽署的憑證、才能成功進行精靈通訊。SnapDrive您必須

在「snapdrive.conf」檔案中指定的路徑提供CA簽署的憑證。

- 您必須以root使用者的身分登入。
- 您必須在「snapdrive.conf」檔案中設定下列參數、才能使用HTTPS進行通訊:
	- use-https-to -SDU-daemon=on
	- contact-https-port-sdU-daemon=4095
	- SDU-daeme-Certificate路徑=(或)/opt/NetApp/SnapDrive / SnapDrive(磁碟機).pem

#### 步驟

1. 以pem格式產生新的未加密RSA私密金鑰:

「\$openssl genrsa -out privkey.pem 10410\*」

```
Generating RSA private key, 1024 bit long modulus
  ....................++++++ ....................................++++++
e is 65537 (0x10001)
```
- 2. 設定「/etc/ssl/openssl.cnf」以建立CA私密金鑰和憑證VI(如/etc/ssl/openssl.cnf)。
- 3. 使用您的RSA私密金鑰建立未簽署的憑證:

「\$openssl req - new -x509 -key privkey.pem -out cert.pem\*」

```
You are about to be asked to enter information that will be
incorporated into your certificate request.
What you are about to enter is what is called a Distinguished Name or
a DN.
There are quite a few fields but you can leave some blank For some
fields there will be a default value, If you enter '.', the field
will be left blank.
-----
Country Name (2 letter code) [XX]:NY
State or Province Name (full name) []:Nebraska Locality Name (eg,
city) [Default City]:Omaha Organization Name (eg, company) [Default
Company Ltd]:abc.com Organizational Unit Name (eg, section) []:
Common Name (eg, your name or your server's hostname) []:localhost
Email Address []:abc@example.org
```
4. 使用您的私密金鑰和憑證來建立CSR:

「\* cat cert.pem privkey.pem | openssl x509 -x509toreq -signkey privkey.pem -out certreq.csr\*」

Getting request Private Key Generating certificate request

5. 使用您剛建立的CSR、以CA私密金鑰簽署憑證:

「\$openssl ca -in certreq.csr -out newcert.pem\*」

```
Using configuration from /etc/pki/tls/openssl.cnf Check that the
request matches the signature Signature ok Certificate Details:
          Serial Number: 4096 (0x1000)
          Validity
             Not Before: May 17 06:02:51 2015 GMT
              Not After : May 16 06:02:51 2016 GMT
              Subject:
            countryName = NY
            stateOrProvinceName = Nebraska
              organizationName = abc.com
            commonName = localhost
            emailAddress = abc@example.org
              X509v3 extensions:
              X509v3 Basic Constraints:
                  CA:FALSE
              X509v3 Key Usage:
                  Digital Signature, Non Repudiation, Key Encipherment
              Netscape Comment:
                  OpenSSL Generated Certificate
              X509v3 Subject Key Identifier:
FB:B0:F6:A0:9B:F2:C2:BC:50:BF:45:B2:9D:DB:AA:3B:C5:07:5B:7F
              X509v3 Authority Key Identifier:
 keyid:FB:B0:F6:A0:9B:F2:C2:BC:50:BF:45:B2:9D:DB:AA:3B:C5:07:5B:7F
 Certificate is to be certified until May 16 06:02:51 2016 GMT (365
  days) Sign the certificate? [y/n]:y
  1 out of 1 certificate requests certified, commit? [y/n]y Write out
  database with 1 new entries Data Base Updated
```
6. 安裝SSL伺服器所使用的簽署憑證和私密金鑰。

The newcert.pem is the certificate signed by your local CA that you can then use in an ssl server: ( openssl x509 -in newcert.pem; cat privkey.pem ) > server.pem ln -s server.pem `openssl x509 -hash -noout -in server.pem`.0 # dot-zero ( server.pem refers to location of https server certificate)

#### 版權資訊

Copyright © 2023 NetApp, Inc. 版權所有。台灣印製。非經版權所有人事先書面同意,不得將本受版權保護文件 的任何部分以任何形式或任何方法(圖形、電子或機械)重製,包括影印、錄影、錄音或儲存至電子檢索系統 中。

由 NetApp 版權資料衍伸之軟體必須遵守下列授權和免責聲明:

此軟體以 NETAPP「原樣」提供,不含任何明示或暗示的擔保,包括但不限於有關適售性或特定目的適用性之 擔保,特此聲明。於任何情況下,就任何已造成或基於任何理論上責任之直接性、間接性、附隨性、特殊性、懲 罰性或衍生性損害(包括但不限於替代商品或服務之採購;使用、資料或利潤上的損失;或企業營運中斷),無 論是在使用此軟體時以任何方式所產生的契約、嚴格責任或侵權行為(包括疏忽或其他)等方面,NetApp 概不 負責,即使已被告知有前述損害存在之可能性亦然。

NetApp 保留隨時變更本文所述之任何產品的權利,恕不另行通知。NetApp 不承擔因使用本文所述之產品而產 生的責任或義務,除非明確經過 NetApp 書面同意。使用或購買此產品並不會在依據任何專利權、商標權或任何 其他 NetApp 智慧財產權的情況下轉讓授權。

本手冊所述之產品受到一項(含)以上的美國專利、國外專利或申請中專利所保障。

有限權利說明:政府機關的使用、複製或公開揭露須受 DFARS 252.227-7013(2014 年 2 月)和 FAR 52.227-19(2007 年 12 月)中的「技術資料權利 - 非商業項目」條款 (b)(3) 小段所述之限制。

此處所含屬於商業產品和 / 或商業服務(如 FAR 2.101 所定義)的資料均為 NetApp, Inc. 所有。根據本協議提 供的所有 NetApp 技術資料和電腦軟體皆屬於商業性質,並且完全由私人出資開發。 美國政府對於該資料具有 非專屬、非轉讓、非轉授權、全球性、有限且不可撤銷的使用權限,僅限於美國政府為傳輸此資料所訂合約所允 許之範圍,並基於履行該合約之目的方可使用。除非本文另有規定,否則未經 NetApp Inc. 事前書面許可,不得 逕行使用、揭露、重製、修改、履行或展示該資料。美國政府授予國防部之許可權利,僅適用於 DFARS 條款 252.227-7015(b) (2014年2月) 所述權利。

商標資訊

NETAPP、NETAPP 標誌及 <http://www.netapp.com/TM> 所列之標章均為 NetApp, Inc. 的商標。文中所涉及的所 有其他公司或產品名稱,均為其各自所有者的商標,不得侵犯。